## **জুমলা ১.৫ ĺচইন Džউন :: জƟাɑ এবং ওয়Ɵাɑ ইনʁেলশন পȝিত [পবŪ-১]**

 $\overline{6}$ উন করেছেন :FAISAL | প্রকাশিত হয়েছে : ২৪ (ম. ২০১১ | 735 বার দেখা হয়েছে |  $\overline{13}$ 

এটি 9 পর্বের <u>জুমলা ১.৫ চেইন টিউন</u> চেইন টিউনের 1 তম পর্**ব** 

## <u>জুমলা ১.৫ চেইন টিউন</u>

- জুমলা ১.৫ চেইন টিউন :: জ্যাম্প এবং ওয়্যাম্প ইনস্টলেশন পদ্ধতি [পৰ্ব-১]
- জমলা ১.৫ চেইন টিউন :: লোকালহোস্টে জমলা ইনস্টলের জন্যে কোন সার্ভারটি বেছে নিবেন ওয়্যাম্প <u>http://techtunes.com.bd/web-design/tune-id/71852/ নাকি জ্যাম্প সার্ভার [পর্ব-২]</u>
- $\bullet$
- <u>• জুমলা ১.৫ চেইন টিউন :: জুমলা ১.৫ এর ব্যাকঅ্যান্ড পরিচিতি [পর্ব-৩]</u> http://techtunes.com.bd/web-design/tune-id/74418/
- $\bullet$
- <u>• জুমলা ১.৫ চেইন টিউন :: জুমলা ১.৫ এর ফ্রন্টপেজ পরিচিতি [পর্ব-৪]</u> http://techtunes.com.bd/web-design/tune-id/75635/
- $\bullet$
- <u>জুমলা ১.৫ চেইন টিউন :: জুমলার কন্ট্রোল প্যানেলকে বাংলা করার পদ্ধতি [পর্ব-৫ ]</u> http://techtunes.com.bd/web-design/tune-id/79497/
- $\bullet$ জমলা ১.৫ চেইন টিউন :: জমলায় ফ্রন্টপেজেকে বাংলা করার পদ্ধতি [পর্ব-৬] http://techtunes.com.bd/web-design/tune-id/79508/
- $\bullet$
- <u>জুমলা ১.৫ চেইন টিউন :: হোম পেজ তৈরির পদ্ধতি [পর্ব-৭]</u> http://techtunes.com.bd/web-design/tune-id/79532/
- $\bullet$
- জুমলা ১.৫ চেইন টিউন :: জুমলায় আটিকেল তৈরি [পর্ব-৮] http://techtunes.com.bd/web-design/tune-id/79669/
- <u>• জুমলা ১.৫ চেইন টিউন :: জুমলায় About Me পেজ তৈরির পদ্ধতি [পর্ব-৯]</u> http://techtunes.com.bd/web-design/tune-id/80579/

টেকটিউনস ব্লগে এ সবাইকে সালাম জানিয়ে শুরু করছি আমার প্রথম টিউন তাই স্বাভাবিক ভাবেই হাতটা একটু কাপছে । আশা করি সবাই ভাল আছেন ।আজ আমি আপনাদের মাঝে আলােচনা করব কিভাবে ওয়াম্প এবং জ্যাম্প সার্ভার ইনস্টল করবেন আপনার কম্পিউটারে। প্রথমেই ক্ষমা (চয়ে নিচ্চি যদি কেউ এই বিষয়ে টিউন করে থেকে থাকেন তবে ক্ষমার দৃষ্টিতে দেখবেন।

বিঃ দ্রঃ একই কম্পিউটারে এবং একসাথে কথনো এই দুটো সফটওয়্যার ইনস্টল করবেননা ।

এবারে আসি কাজের কথায় প্রথমে আমরা ওয়াম্প সার্ভার (WampServer2.0)ইনস্টল নিয়ে আলোচনা করব এরপরে আমরা জ্যাম্প সার্ভার (XAMPP Windows 1.7.4)নিয়ে আলোচনা করব। যদি এই ২টি সফ্টওয়্যার আপনার কাছে না থাকে তবে নিচের লিংক খেকে ডাউনলােড করে নিতে পারেন।

ওয়াম্প ডাউনলোড লিংক ক্লিক মি http://www.wampserver.com/en/download.php

জ্যাম্প ডাউনলোড লিংক ক্লিক মি http://www.apachefriends.org/en/xampp-windows.html#641

## ওয়্যাম্প সার্ভারঃ

এবার কিভাবে কি করতে হবে তা দেখুন সাধারন সফটওয়্যারের মত করেই ওয়্যাম্পের সেটাপ ফাইলটিকে ওপেন করুন তারপর দেখবেন যে দুইটা অপশন আসবে Yes এবং No অর্থাৎ আপনি যদি সফটওয়্যারটি ইনস্টল করতে চান তাহলে yes না করতে চাইলে no করে দিন।এর জন্যে ঘেটে একটা স্ক্রীনশট দেখুন তাহলে বুজতে পারবেন।

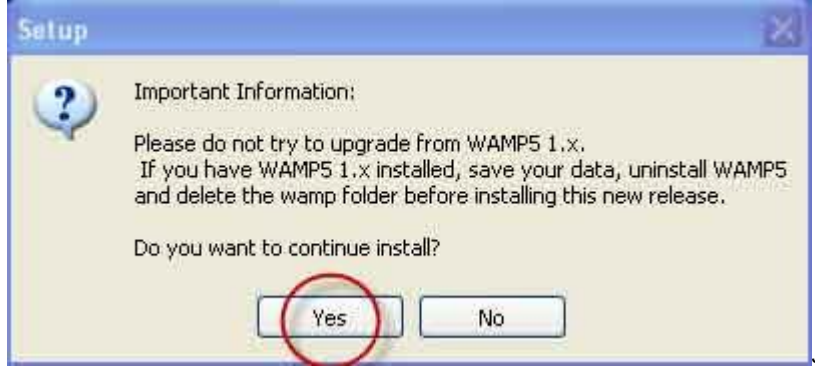

এর পরে যে কাজ করতে হবে সেটাও

সাধারন সফটওয়্যারের মত next, nextএ ক্লিক করে একটা যায়গায় একটা ম্যাসেজ বক্স আসবে সেথানে আপনাকে বলা হবে আপনি কি মজিলা ফয়ারফক্সকে ডিফল্ট করে দিতে চান কি না যদি মজিলাকেই ডিফল্ট করে দিতে চান তাহলে (Yes) করূন, অন্যথায় আপনি যদি ইন্টারনেট এক্সপোলোরারকে ডিফল্ট করে দিতে চান তাহলে (No) করে দিন। নিম্নের স্ক্রীনশট দেখলেই বুঝা যাবে ।

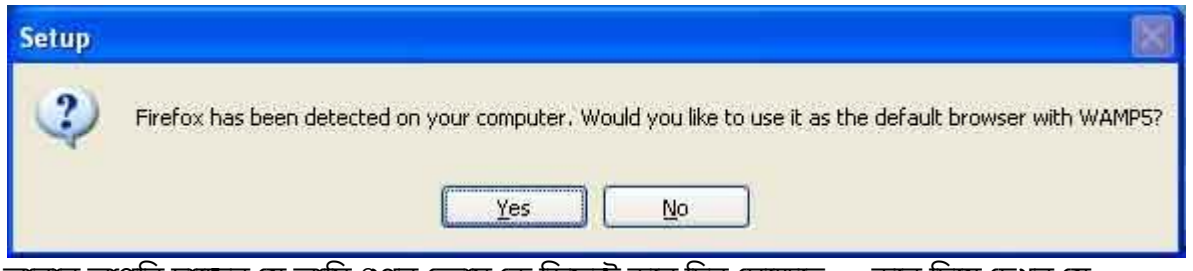

আবার আপনি চাচ্ছেন যে আমি গুগল ক্রোম কে ডিফল্ট করে দিব সেক্ষেত্রে no করে দিয়ে দেখুন যে explorer.exe এর যায়গায় আপনি গুগল ক্রোম এর exe ফাইলটিকে ধরিয়ে দিন এবার Open বাটনে ক্লিক করুন ।নিম্নের স্ক্রীন শটটি লক্ষ্যে করলে ভাল ব্কহা যাবে।

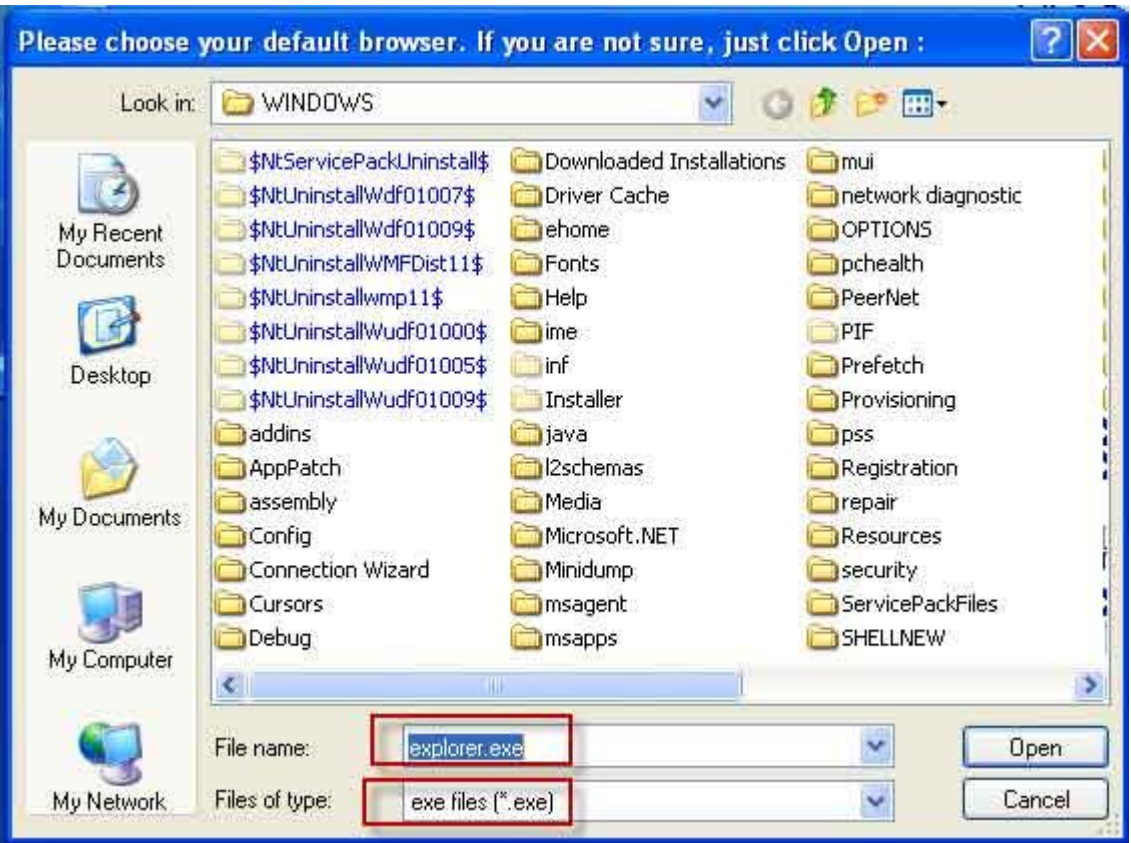

এরপরের কাজগুলো সাধারন সফ়টওয়্যারের মতো।

## ওয়্যাম্প সার্ভারঃ

এবারে জ্যাম্প নিয়ে আলোচনা । এবার আসি কাজের কথায় কিভাবে জ্যাম্প ইনস্টল করব ।প্রথমে সাধারন সফ্ টওয়্যার ইনস্টলের মত ওপেন করুন (xampp-1.7.4-installer.exe) এবং ল্যাংগুয়েজ English সিলেক্ট করতে হবে এবং ok বাটনে ক্লিক করতে হবে।

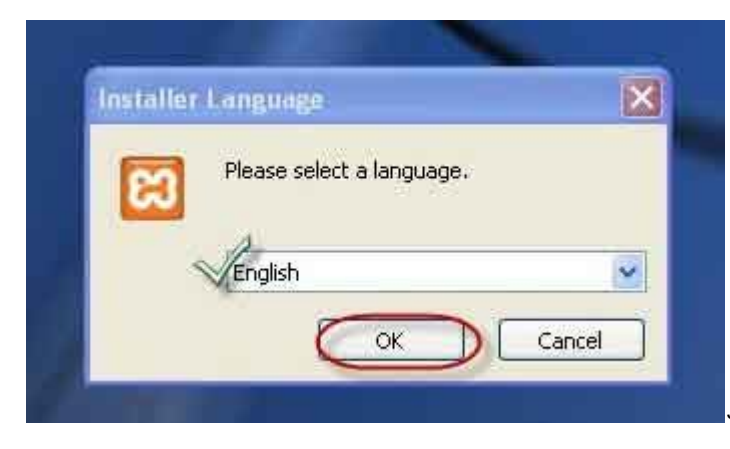

 $\,$ এরপরের স্ক্রীন Next বাটনে ক্লিক করতে হবে।

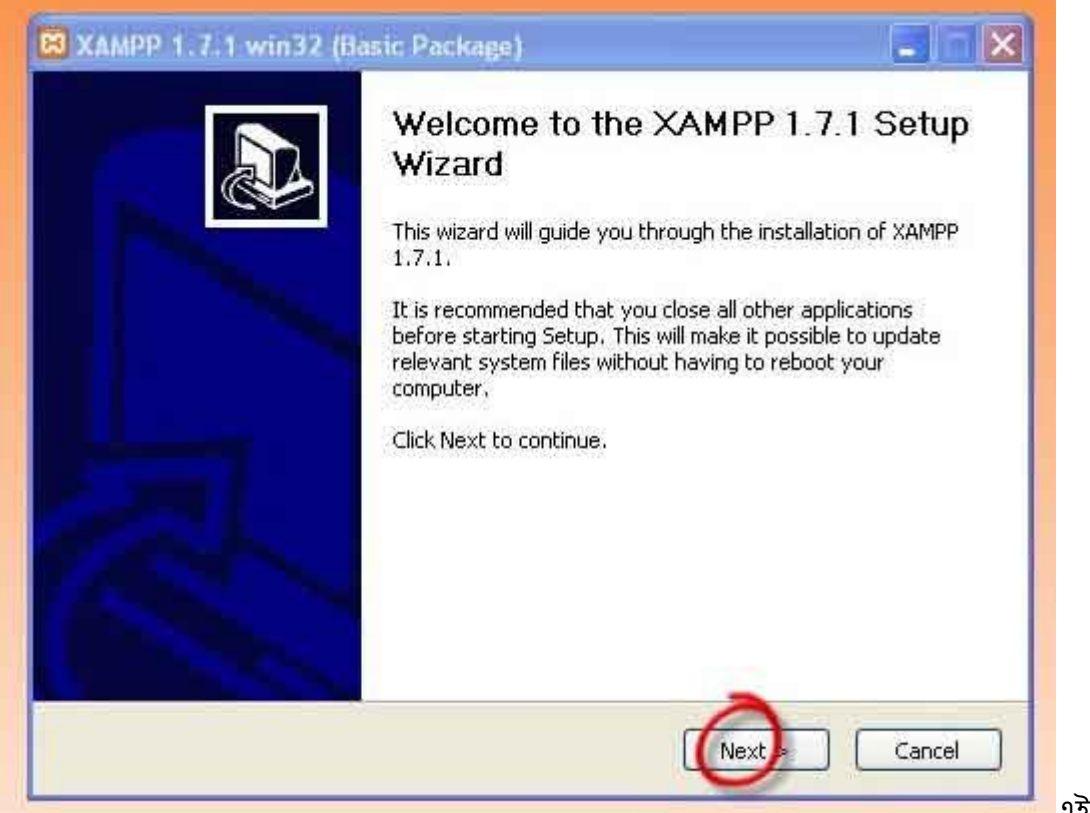

**এই Screen এ** 

Destination Folder হিসেবে C:\xampp ডিফল্ট থাকবে অন্যথায় আপনি যদি চান অন্যে কোন ড্ৰাইবে ইনস্টল করতে তাহলে ব্রাউজ অপশনে ক্লিক করে ঐ ড্রাইবটিকে ধরিয়ে দিন এবং Next বাটনে ক্লিক করুন।

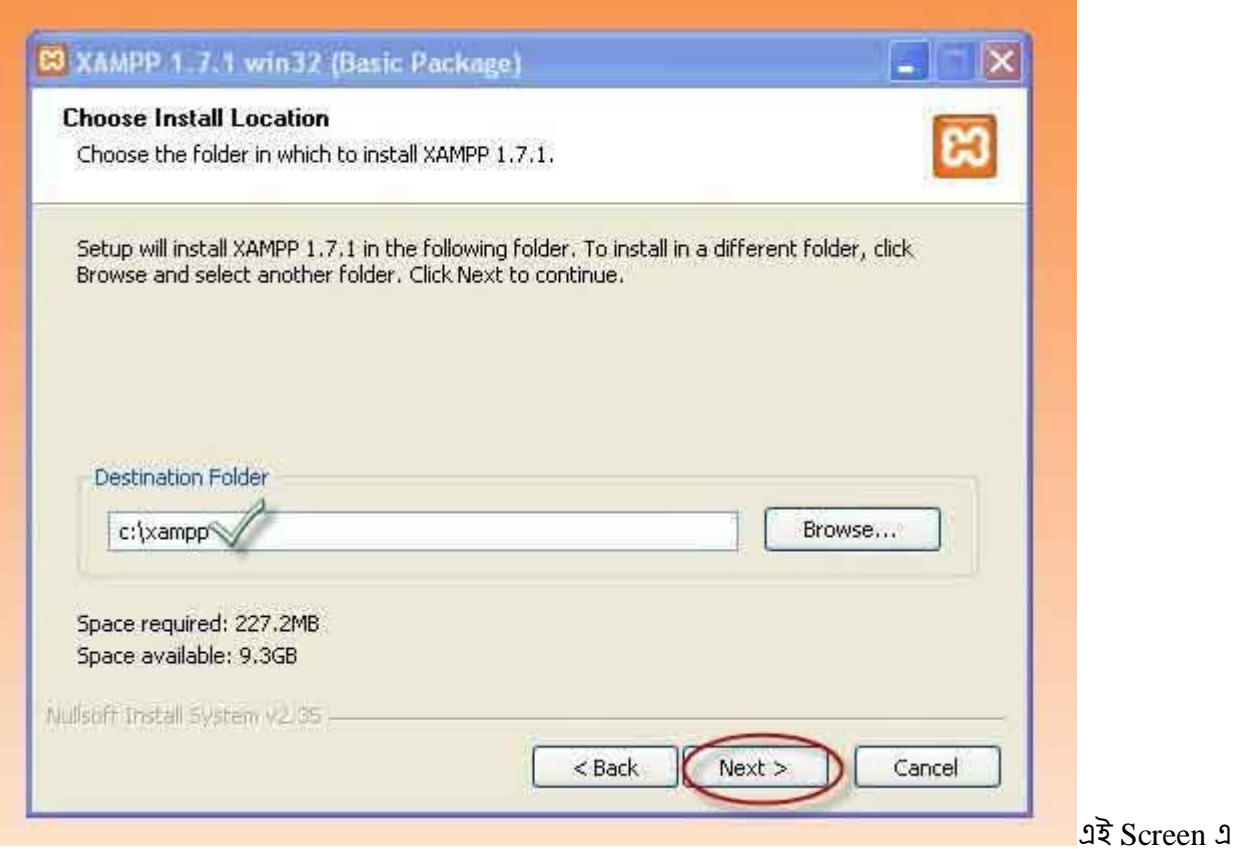

Service Section এর নিচের অংশে Install Apache as service এবং Install MySQL as service এর পাশের দুটি চেক বম্সে টিক দিয়ে Install বাটনে ক্লিক করেত হবে।

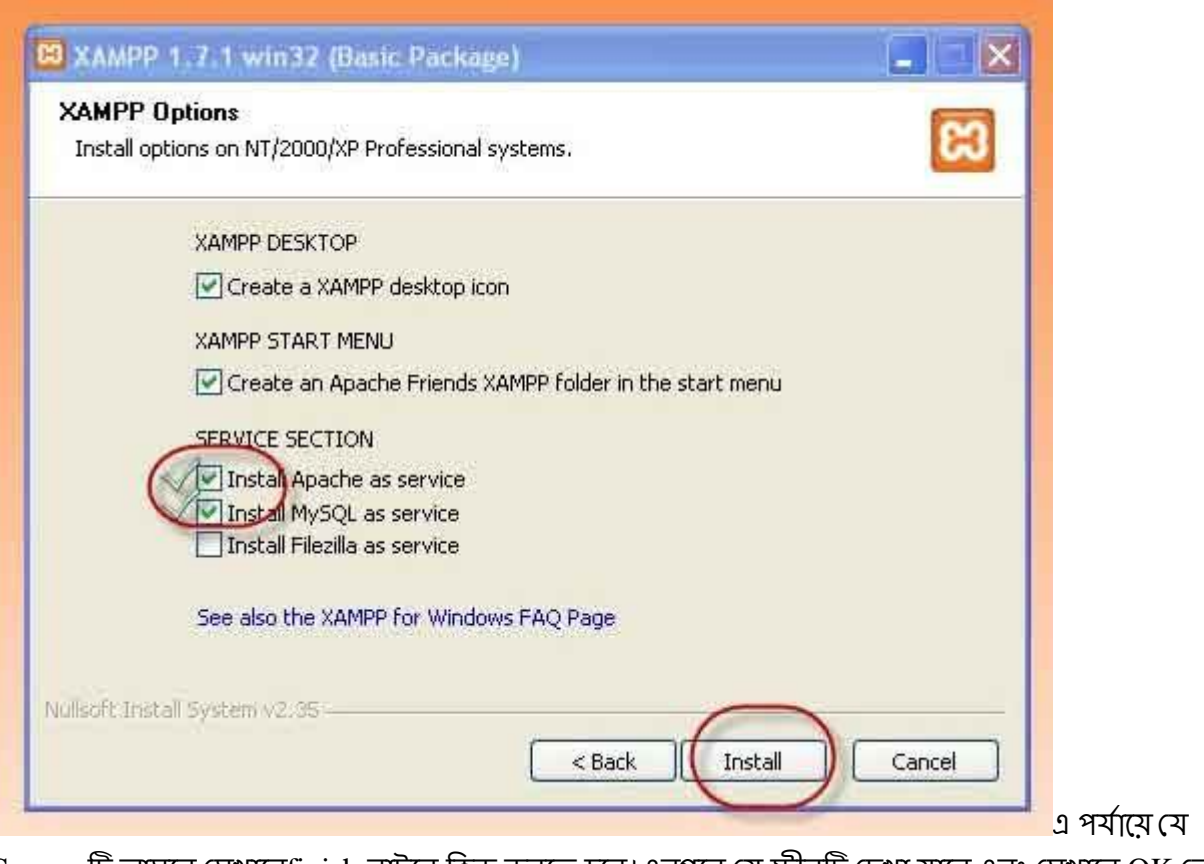

Screen টি আসবে সেখানো $f$ inish বাটনে ক্লিক করতে হবে।এরপরে যে স্ক্রীনটি দেখা যাবে এবং সেখানে OK লেখা বাটনে ক্লিক করতে হবে।

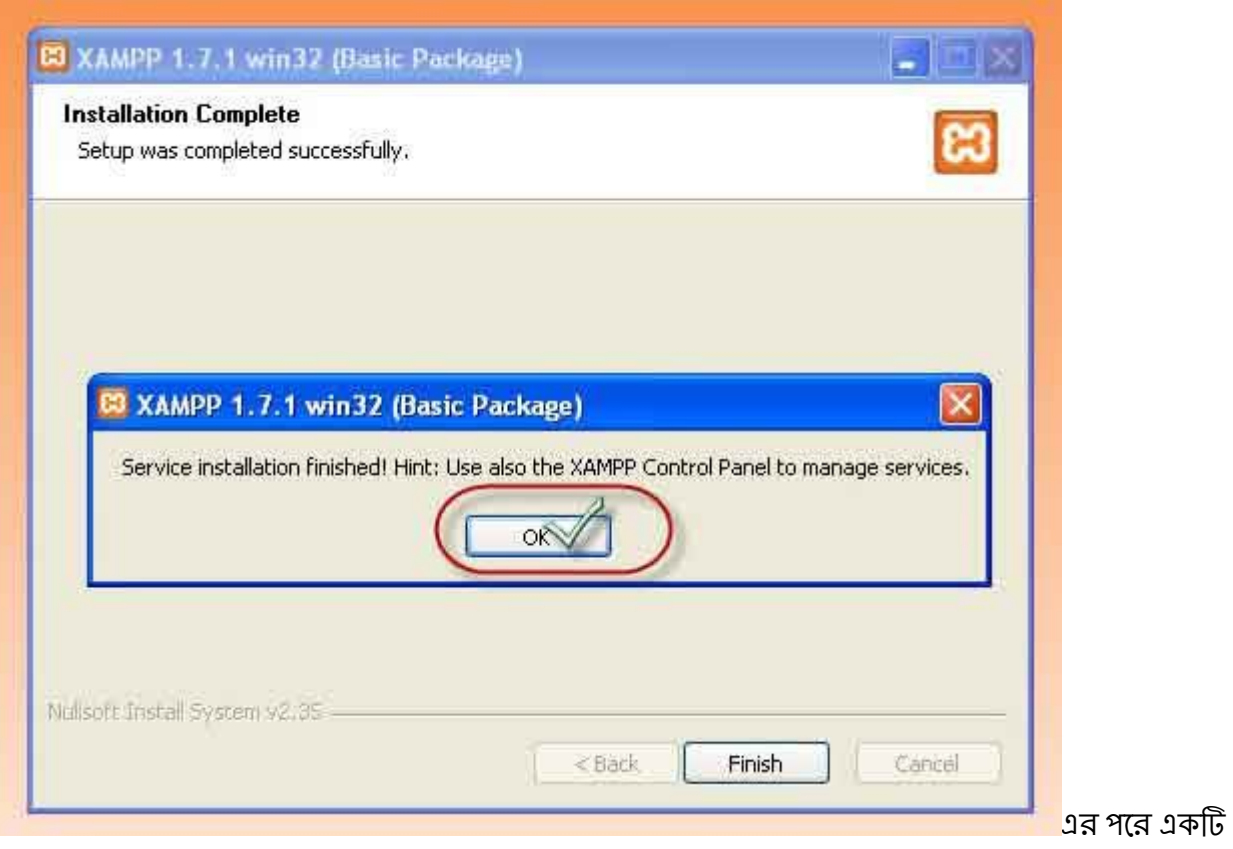

Screen প্রদর্শিত হবে এবং এখানে XAMPP Control Panel এ যাওয়ার জন্য Yes বাটনে ক্লিক করতে হবে।

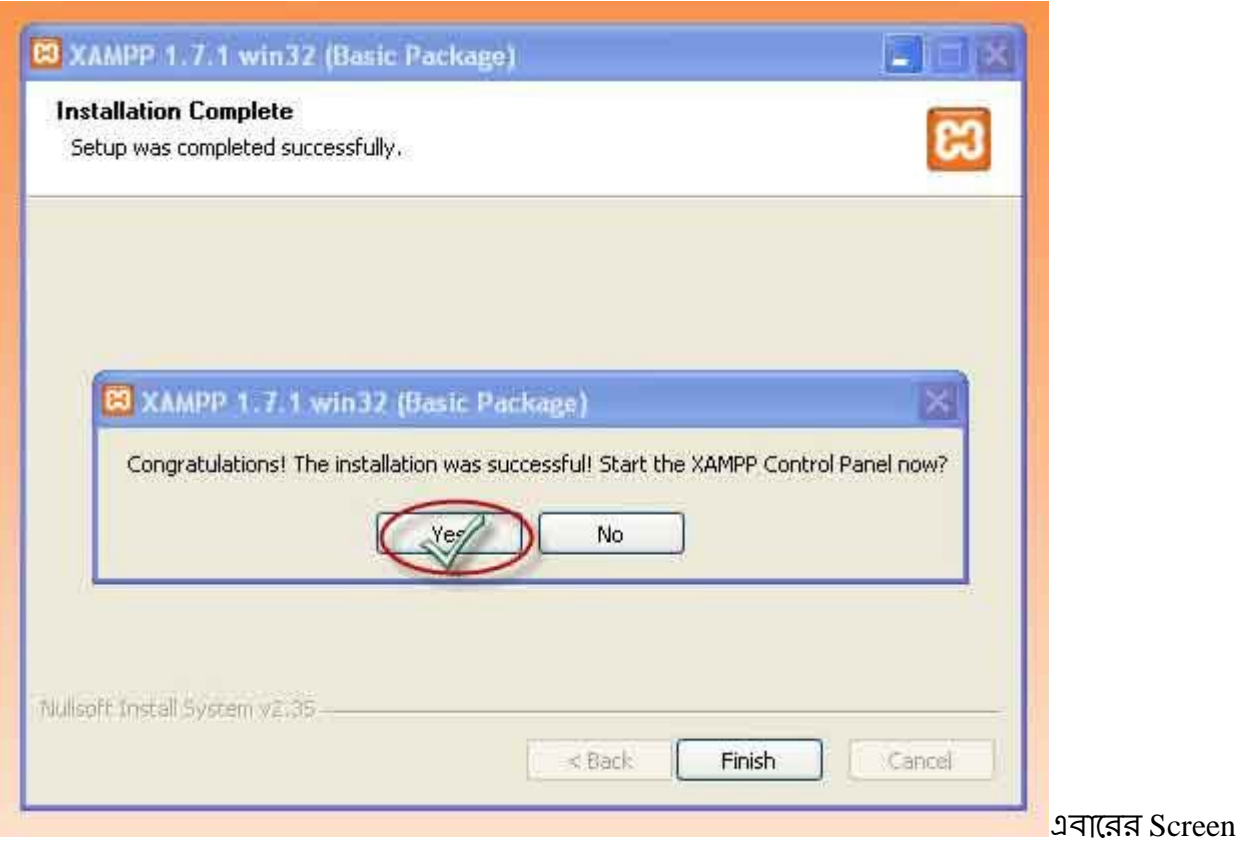

টিতে XAMPP Control Panel এ Apache এবং MySQL Running দেখা যাবে।

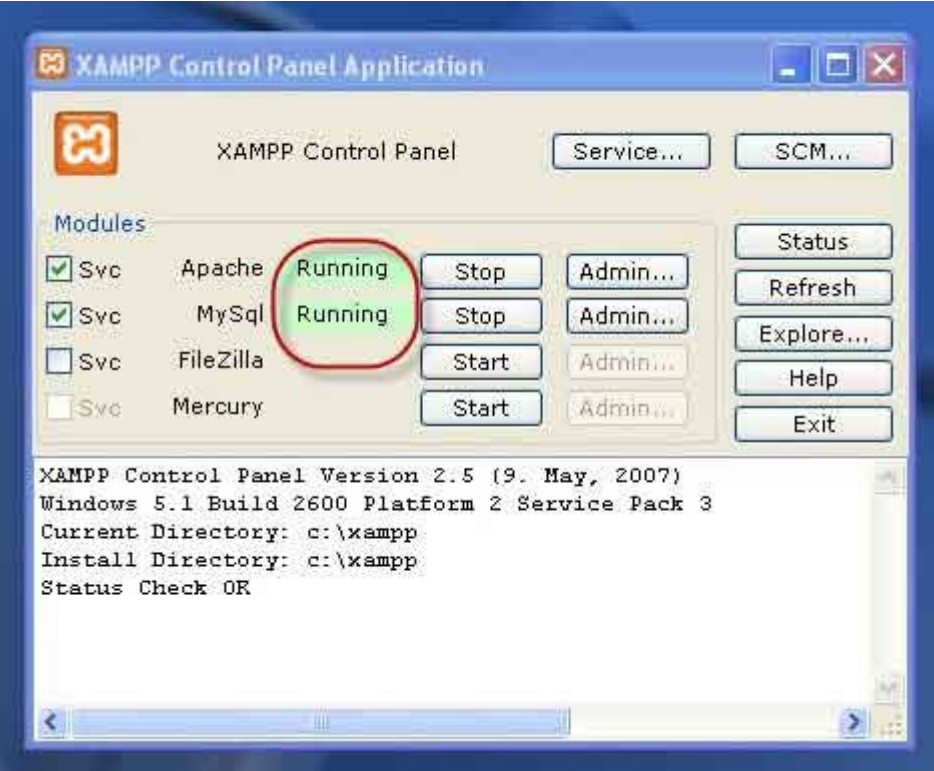

<mark>জ্যাম্প সার্ভার সেটাপ</mark>